## Chromebook Help

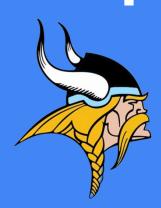

This slideshow is designed to help students and teachers with common Chromebook and school-related technology issues. If you feel that something should be added or is no longer correct, contact your librarians.

## Information to access programs- Keep this info secure.

- 1. Your ten-digit student number may be needed for **some** of the programs teachers use. Your ten-digit number should begin 19...... or 20...... Teachers can provide this info from PowerSchools.
- 2. Your email address will be used to sign in to *most* school programs and your school device. It is made up of your first, middle, and last initial; the last 6 digits of your ten-digit student number; and @stu.mcpss.com. Example: CAT345678@stu.mcpss.com
- 3. Your password will be your first initial capitalized; your last initial lowercase; and your date of birth in an eight digit pattern- MMDDYYYY Example: 05212006 for May 21, 2006

Example of student with a First, Middle, and Last name.

John Charles Doe 1945378532 DOB: Jan. 15, 2013

- 1. Student number: 1945378532
- 2. Email/Login: JCD378532@stu.mcpss.com
- 3. Password: Jd01152013

Example of student with a First and Last name only.

Jane Doe 2078645312 DOB: October 6, 2011

- 1. Student number: 2078645312
- 2. Email/Login: JD645312@stu.mcpss.com
- Password: Jd10062011

## Which network should my Chromebook be on?

Chromebooks should be connected to the MDM\_Device Network while at school.

If the device will only connect to the DeviceSetup Network, you may need to complete the setup process before connecting to the MDM\_Device Network.

- 1. Click on the DeviceSetup Network.
- 1. Type in EnrollDevice (capitalize 'E' and 'D' and do not put a space between the words).
- You will then be prompted to complete the signin process as it moves over to the MDM Network.

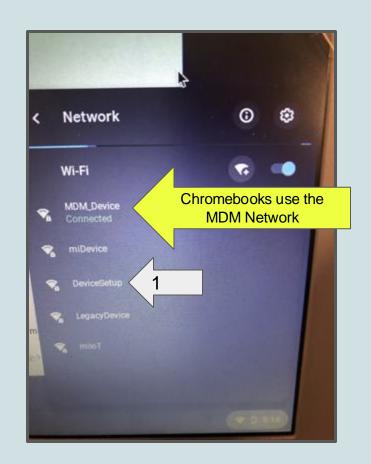

## Verifying that you are an MCPSS user...

- 1. Sign in using your email address. Do not forget @stu.mcpss.com after your username.
- 2. Type your password on the next screen.
- 3. When prompted with "More information required", click next. See next slide about Authentication methods.

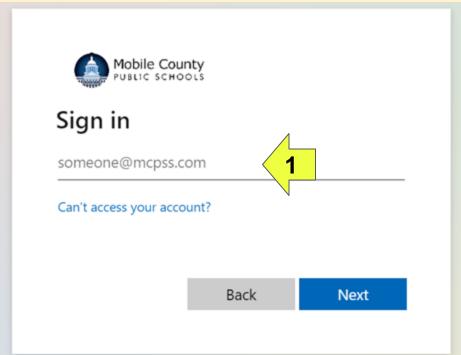

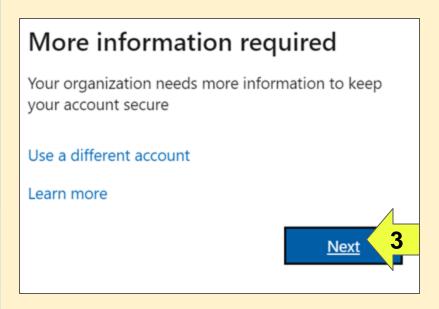

# Authentication Methods

\*When you are prompted with this screen,

1. Choose "I want to set up a different method."

Choose Security Questions and complete the process.

-Remember to choose 3 questions that have only one-word answers and those answers will never change. Example: If prompted with the question- What is your favorite color, light blue is not a good option. Choose blue instead.

-Helpful hint: ALWAYS capitalize the first letter of your answers (Blue) or NEVER capitalize your answers (blue). Answers will be case sensitive.

Keep your account secure Your organization requires you to set up the following methods of proving who you are Microsoft Authenticator Start by getting the app On your phone, install the Microsoft Authenticator app. Download now After you install the Microsoft Authenticator app on your device, choose "Next". I want to use a different authenticator app Skip setup Keep your account secure Start by getting the app Choose a different method × Which method would you like to use? Do **NOT** choose phone or email options **Choose Security** Security questions Questions

Click SAVE Answers and then click FINISH.

## What do you need to do if your computer is asking you to text or call an old number to authenticate?

You or your teacher can send an email to Ms. Pearce (apearce@mcpss.com) or Ms. Smith (tsmith6@mcpss.com) to have your account reset. Please put "Reset Authentication" in the subject line and the body of your message. Include your First and Last Name as well as your grade level. We will send you a message to refresh and then you will do the steps in the previous slide- Authentication Methods.

If you do not have access to the number listed during this step, do the step listed above and then the steps on the <u>Authentication Methods Page</u>.

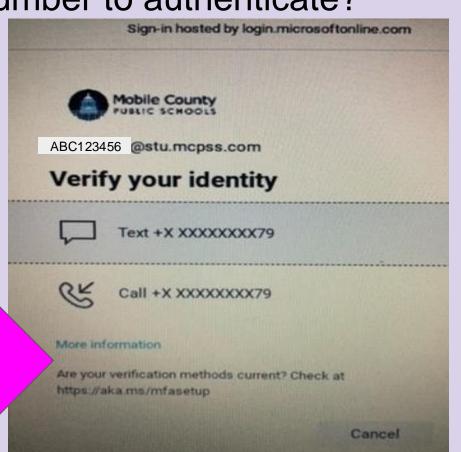

When a Chrome OS Update notification comes through, click the restart button to complete.

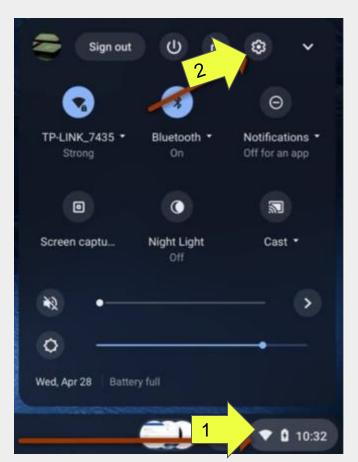

If functions stop working on the Chromebook, do a forced update.

- Click the clock on the bottom right of your device.
- 2. Click the settings gear.
- Click About Chrome OS- bottom on far left.
- Click Check for Updates and then click Restart once the updates load.

\*Failure to do updates will cause your device to stop charging although you have it plugged in. Check for updates each week.

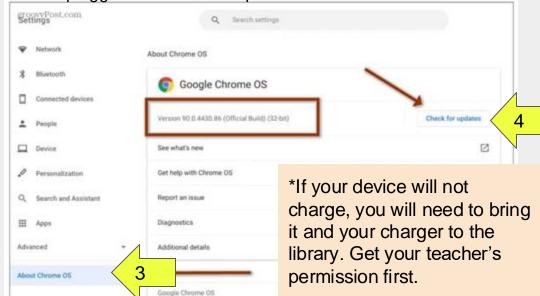

#### How to ALLOW COOKIES:

If you are having problems loading programs or pages from your teacher: Update your Cookie settings.

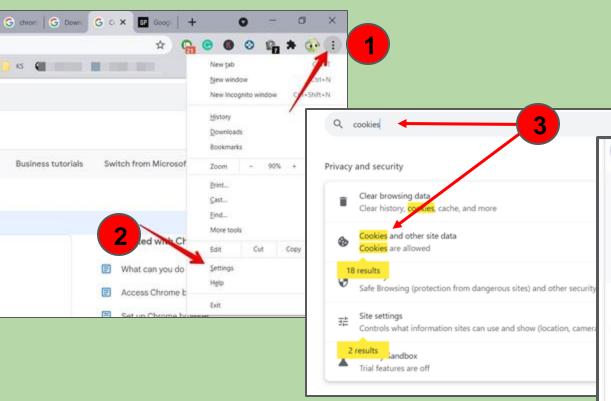

- Click the ellipsis (AKA kebab) in the top right of a CHROME tab.
- 2. Click "Settings."
- 3. Type "cookies" in the search bar and select "Cookies and other site data."
- 4. Select the radio button "Allow all cookies."

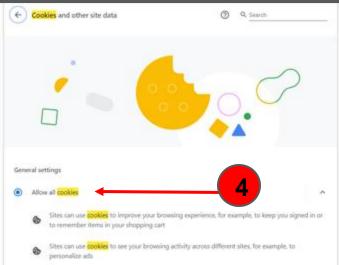

### Change settings to ALLOW pop-ups and redirects:

1. Click the ellipsis (AKA kebab) in the 4. Select the "Site settings" top right of a CHROME tab. section. 2. Click "Settings". 5. Select the "Pop-ups and Q pop-ups Ø 3. Type "Pop-ups" in the search bar. redirects" section. 6. Select the "Sites can send pop-← Pop-ups and redirects Q. Search G chees G Down G C X II Good + ups and use redirects" radio Sites might send pop-ups to show ads, or use redirects to lead you to websites you may not want to visit G 0 0 0 1 + 0 1 button. STATE OF THE OWNER, WHEN New tab Default behavior New window New incognite window Sites automatically follow this setting when you visit them History Sites can send pop-ups and use redirects Select this radio button Chil+J Downloads Bookmarks Don't allow sites to send pop-ups or use redirects Type Pop-ups in the search bar Q pop **Business tutorials** Switch from Microsof Znom Print. Cast. Privacy and security Additional permissions End. More tools Clear browsing data Get started Clear history, cookies, cache, and more Content What can you do Cookies and site data Cookies and other site data Cookies are allowed Access Chrome E Cookies are allowed Select Pop-ups and redirects JavaScript | Sites can use JavaScript Safe Browsing (protection from dangerous sites) and other security settings Sites can show images Site settings Select Site Settings Pop-ups and redirects Controls what information sites can use and show (location, camera, pop-ups, and more) Sites can send pop-ups and use redirects 2 results Sandbox Additional content settings Trial features are off

## Logging in to MCPSS Clever to access programs

- 1. Go to mgmvikings.com
- 2. Click the "C" to access Clever (just under the school address).
- 3. Login with Active Directory. You may need your username/email and password to complete the login.

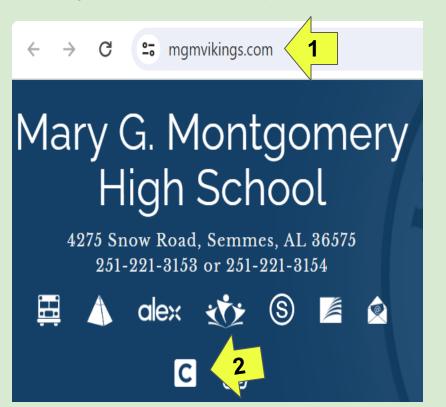

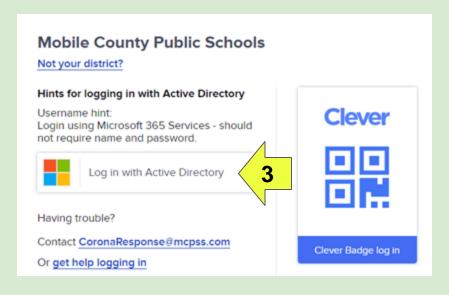

## Using Clever to access programs ensures that you are in the MCPSS portal.

Scroll down the page and click the heart on frequently used programs to move them to the top of your Clever page.

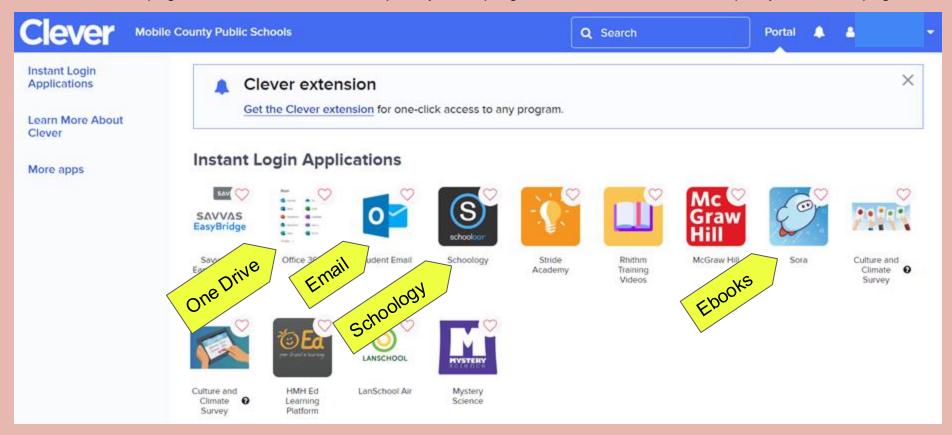

### Connecting your Google Drive in your Schoology Account-

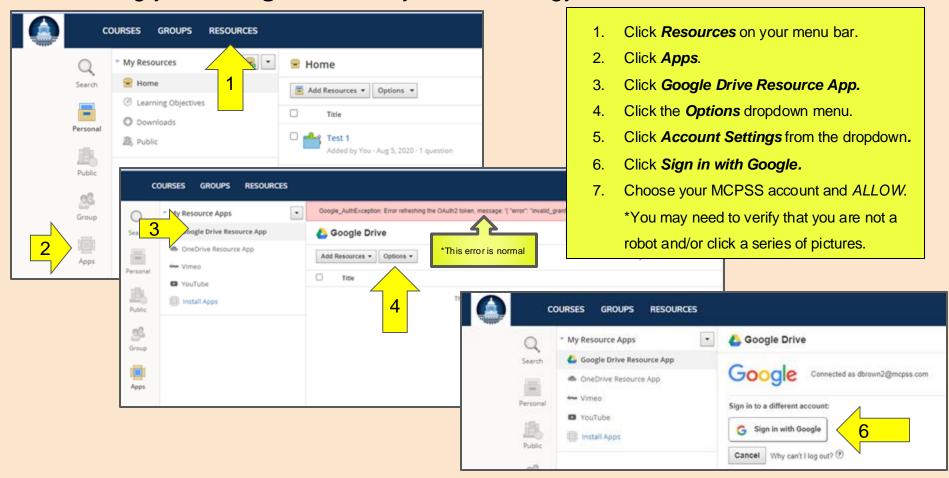

## Connecting your OneDrive in your Schoology Account-

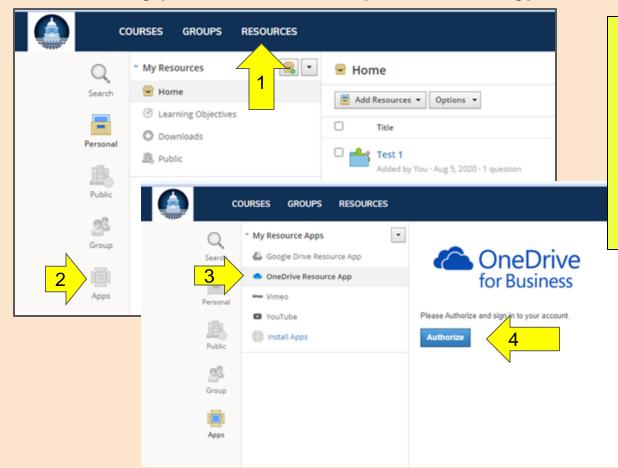

- 1. Click **Resources** on your menu bar.
- 2. Click **Apps**.
- 3. Click One Drive Resource App.
- Click the Authorize button.
  \*You may need to verify that you are not a robot and/or click a series of pictures.

#### Accept the YouTube Policy in your Schoology Account-

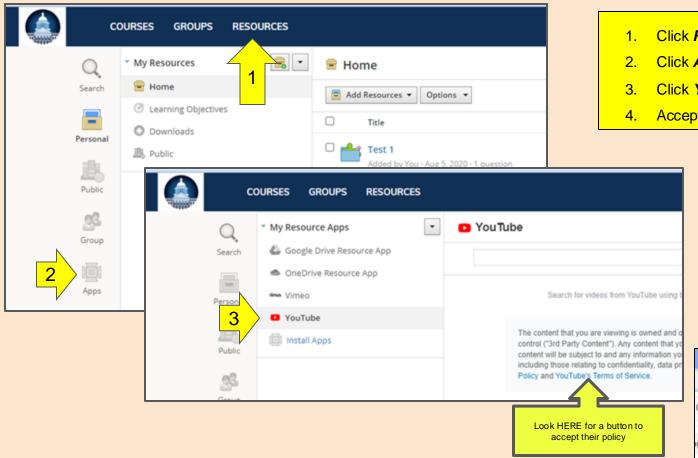

- Click **Resources** on your menu bar.
- Click Apps.
- Click YouTube.
- Accept the Policy.

#### Still having problems seeing videos in Schoology?

- Open a new tab in your browser.
- Go to Youtube.com.
- Sign in using your MCPSS credentials.
- Go back to Schoology.

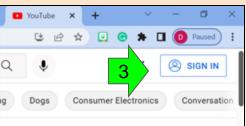

#### If the device will not charge or turn on, try these steps before coming to the library...

- 1. Plug in device.
- 2. Hold down the ESC and REFRESH buttons and press the POWER button.
- 3. If the screen comes on with an error message that says to insert a scan drive, press the POWER button to turn off the device. Wait 10 seconds.th
- Turn the device back on.
  - If this process does allow your screen to turn back on, it is imperative that you check to see if your computer needs an "UPDATE". Use the steps to update your CHROME OS.
  - If this process does not allow your screen to turn on, leave your computer plugged in for 10-15 minutes, repeat steps 1-4 above. If the second time still does not work, you will need to bring the device and your charging cord to the library for assistance.

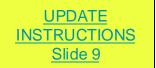

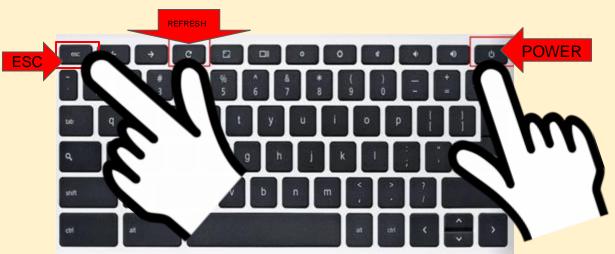